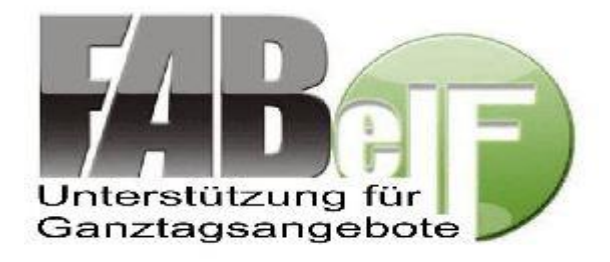

# **Erste Schritte im GTA- Programm FABelF**

FABelF ist ein internetgestütztes Programm zur Unterstützung der Durchführung von Ganztagsangeboten an sächsischen Schulen. In diesem Dokument soll kurz vorgestellt werden, wie Sie einfach und schnell ins Programm FABelF einsteigen können.

In fünf Themen zeigen wir Ihnen, wie Sie bei FABelF schnell die wichtigsten Schritte anlegen:

- 1. [Registrieren](#page-1-0)
- 2. [Rahmendaten](#page-1-1) definieren
- 3. [Ganztagsangebote anlegen](#page-1-1)
- 4. [Rechnungen eingeben](#page-4-0)
- 5. [Unterstützungsfunktionen](#page-5-0)

### 1. Registrieren

<span id="page-1-0"></span>Wenn Sie das Programm FABelF zum ersten Mal benutzen, müssen Sie sich zunächst registrieren. Jede weitere Anmeldung erfolgt danach jeweils mit der von Ihnen bei der Registrierung angegebenen E-Mail-Adresse und dem dazugehörigen von Ihnen bestimmten Passwort.

Geben Sie dazu in Ihrem Internetbrowser die Adresse [www.fabelf.de](http://www.fabelf.de/) ein und gehen Sie auf den Button Registrierung, wo sie in das Registrierungsmenü gelangen. Hier müssen Sie den für Sie passenden Server wählen und den Instruktionen folgen. Bitte beachten Sie, dass eine Registrierung bei falscher Serverauswahl nur in Absprache mit den Administratoren von FABelF (Kontaktdaten am Ende des Dokuments) korrigiert werden kann. Wir empfehlen deshalb bei Fragen vorher Kontakt zu uns aufzunehmen. Nach der Serverauswahl gelangen Sie in ein Menü, das Ihre Daten aufnimmt; bitte füllen Sie die folgenden Felder aus und bestätigen Sie abschließend die Allgemeinen Geschäftsbedingungen von FABelF. Sie erhalten im Anschluss eine E-Mail auf das von ihnen angegebene Konto. Bitte bestätigen Sie den Link in der E-Mail, damit sind Sie aktiviert. Sie können sich danach erst mal mit Ihrer Mailadresse und Ihrem Passwort anmelden.

<span id="page-1-1"></span>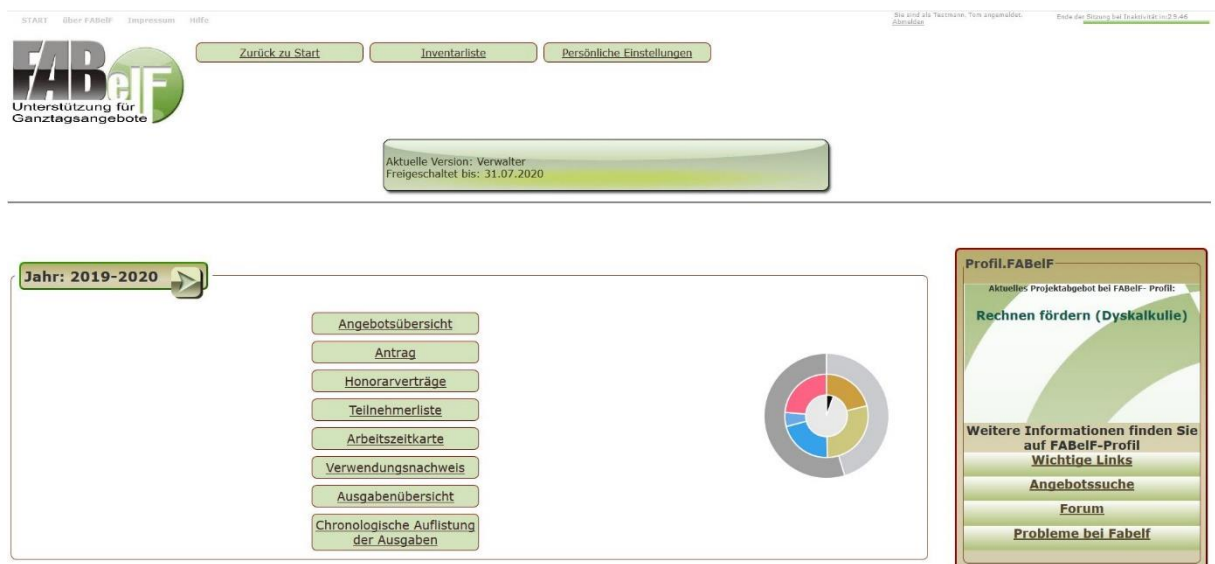

## 2. Rahmendaten definieren

**Abb.1: Der Startbildschirm von FABelF**

Nach der Anmeldung bei FABelF erscheint stets der Startbildschirm (Abb.1), der mehrere Schuljahre anzeigt, auch wenn Sie in jenen Jahren FABelF noch nicht benutzt haben. Es empfiehlt sich als erstes, die Rahmendaten der Ganztagsangebote Ihrer Schule zu definieren. Dafür müssen Sie im entsprechenden Schuljahr, den Button "Neu" wählen (sollten Sie ihn bereits einmal betätigt haben, wird daraus ein Pfeil, so wie in der Abb.1 oben). Sie gelangen nun in ein Menü, in welchem Sie verschiedene Daten für den GTA-Antrag eingeben können (sollten Sie bereits einmal das Schuljahr gestartet haben und daher statt des Buttons "Neu" ein Pfeil erscheint, müssen Sie innerhalb des Schuljahresmenüs den Button "Abrechnung Einstellungen" betätigen). Die hier geleisteten Eingaben sind für die Beantragung und

Abrechnung der Ganztagsangebote Ihrer Schule wichtig. Sie haben hier ebenso die Möglichkeiten, die Höhe der Summe Ihrer Zuweisung einzugeben (in Abb.2 gelb markiert).

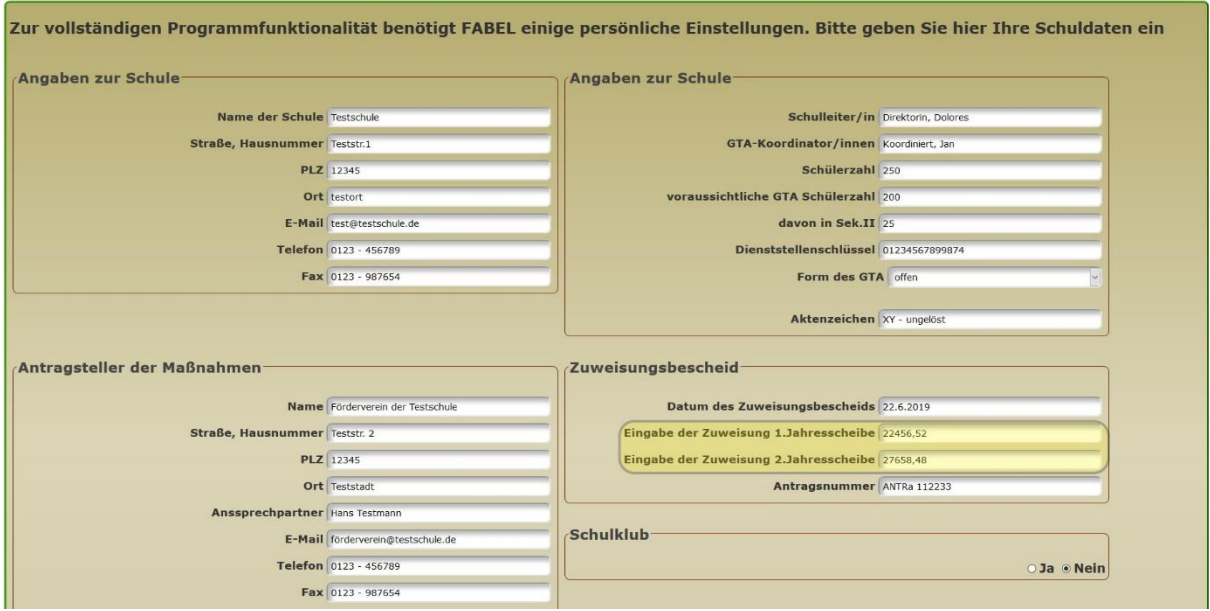

**Abb. 2: Menü Abrechnung Einstellungen**

Beachten Sie, dass FABelF ohne die Eingabe der Zuweisung funktioniert (daher: die Planung der Kurse ist vor Eintreffen des Zuweisungsbescheides problemlos möglich). Ein korrektes finanzielles Monitoring des Schuljahres ist jedoch nur mit der korrekten Eingabe der Zuwendungssumme möglich.

## 3. Ganztagsangebote anlegen

Das GTA-Schuljahr dreht sich um die entsprechenden Angebote, die Sie als Schule planen, finanzieren und abrechnen. FABelF bietet dafür eine einfache Oberfläche an. Im Kurs- und Kostenmanagement des laufenden Schuljahres (durch das Sie über den Pfeil gelangen) können Sie alle relevanten Inhalte des Schuljahres anlegen. Sie finden hier als erstes eine grafische und tabellarische Zusammenfassung der Finanzen des Schuljahres. Im unteren rechten Bildrand erscheint ein roter Button "neues Angebot hinzufügen" (Abb.3), mit welchem Sie einen neuen Kurs in FABelF anlegen.

#### **Service: GTA Datentransfer für Neukunden in FABelF**

Für Neukunden, welche die Vollversion von FABelF erworben haben, wird ein kostenloser Datentransfer der bestehenden GTA-Daten angeboten. Kursinhalte, Kostenansätze und GTA-Rahmendaten werden bei Bereitstellung der Daten durch den Kunden, in digitaler Form (als Word- oder Excel Tabellen) vom FABelF-Team eingepflegt. Somit können neue Nutzer ohne großen Aufwand mit der Arbeit in FABelF starten!

Für Benutzer der Basisversion ist dieser Service ebenfalls erhältlich und kostet eine einmalige Gebühr von 30 EUR.

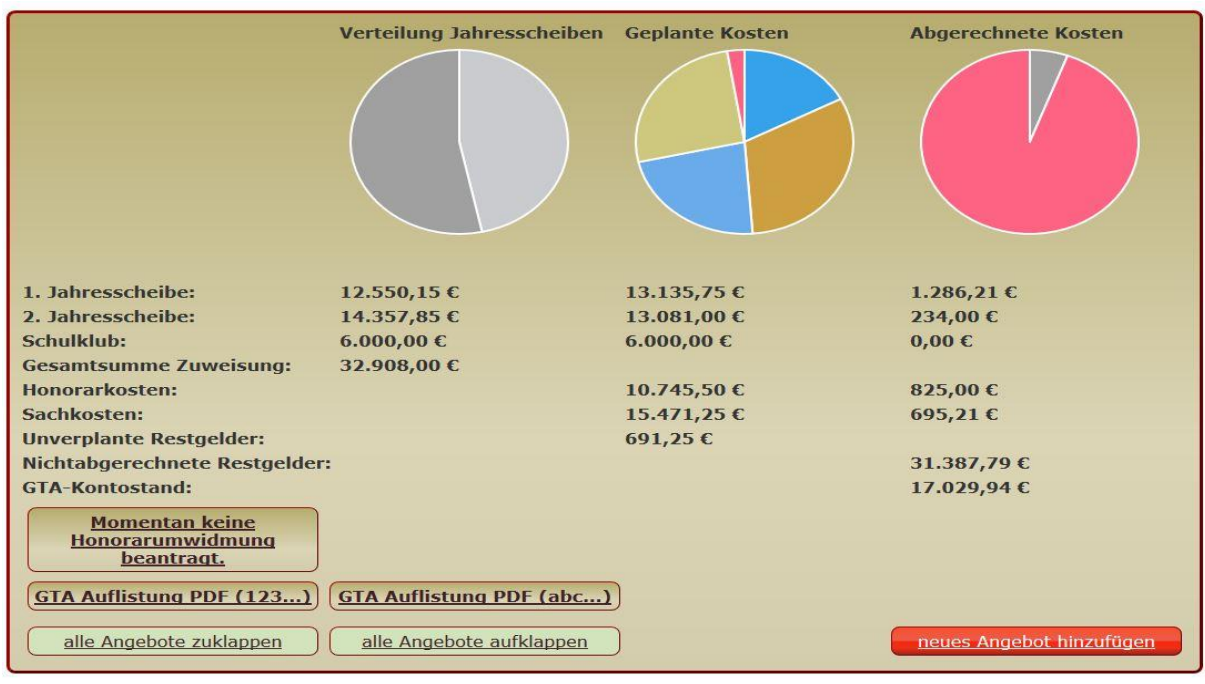

**Abb. 3 Zusammenfassung und Button neues Angebot hinzufügen**

Es erscheint eine Eingabemaske (Abb. 4), in der sie detaillierte Angaben zum Kurs machen können. Neben dem Kursnamen können Sie die Schülerzahl, Klassenstufe, Angebotsdauer, den Wochentag, die Uhrzeit, Kursbeschreibung, eine inhaltliche Kategorie und den Kooperationspartner näher definieren. Haben Sie alle gewünschten Eingaben gemacht, drücken Sie rechts oben auf "speichern".

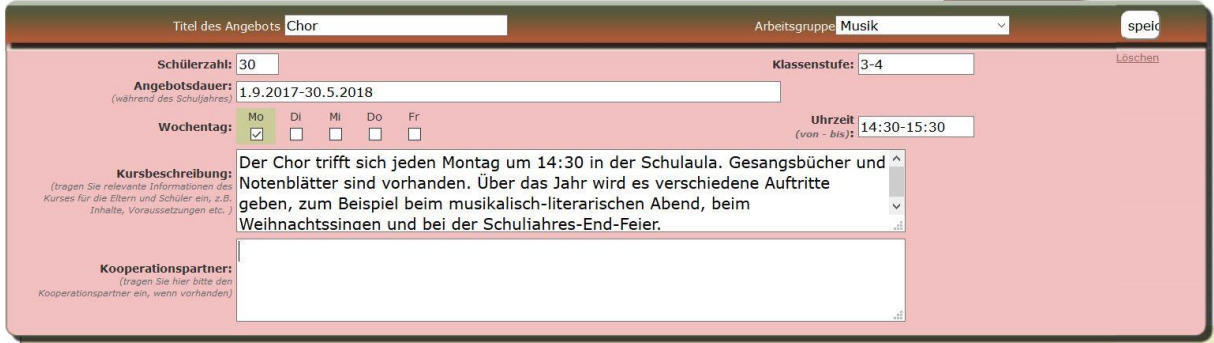

**Abb. 4: Eingabemaske eines Ganztagsangebotes**

Sie können nun damit beginnen, Geld für diesen Kurs aus ihrem Budget zu verplanen. Drücken Sie dafür auf das rote Feld "Kostenart hinzufügen" im jeweiligen Angebot und es erscheint ein "Drop-Down" Menü, was Sie mit der linken Maustaste öffnen können. Dort entscheiden Sie zwischen "Sachkosten" und "Honorarkosten" bzw. "Honorarkosten (Kooperationspartner)" und bestätigen ihre Auswahl.

Je nachdem, welche Kostenart Sie ausgewählt haben, öffnet sich nun ein entsprechendes Menü. Bei Sachausgaben können Sie die gewünschten Planungssummen auf die Schuljahreshälften verteilen und definieren, was gekauft werden soll.

Bei Honorarausgaben geben Sie den Namen und die Anzahl der Stunden sowie den

Stundensatz ein, der für die Honorarkraft des Kurses geplant ist. Sie können weiterhin noch die Qualifikation angeben und das Datum des Führungszeugnisses (sollte dies später einmal älter als 5 Jahre alt sein, werden Sie vom Programm gewarnt).

FABelF rechnet nach dem Drücken des Buttons "Speichern" nun für Sie die Kosten der Honorarkraft für das gesamte Schuljahr aus. Sie können für alle Ihre Kurse entsprechende Ausgaben vornehmen und haben damit die Ausgaben für das Schuljahr verplant. Sollten Sie noch nicht alle Ausgaben verplanen wollen, rechnet FABelF stets eine Restsumme ihres Budgets mit, die Sie auch später noch einsetzen können.

<span id="page-4-0"></span>4. Rechnungen eingeben

Wenn Sie Ihre Zuweisungssumme eingegeben und Ganztagsangebote angelegt haben, können Sie Ihre Ausgaben in den Ganztagsangeboten einfach verwalten, in dem Sie Ihre eingehenden GTA-Rechnungen eingeben. Sie wählen einfach das Angebot aus, bei dem die entsprechende Rechnung angefallen ist und betätigen dort den "Bearbeiten" Button. Danach öffnet sich der Abrechnungsteil der ausgewählten Kostenart (Abb. 5) und Sie sehen, wenn vorhanden, schon vormals eingetragene Rechnungen, oder den Vermerk, dass noch keine Rechnungen vorhanden sind. Wenn Sie eine Rechnung hinzufügen wollen, benutzen Sie bitte den Button "Hinzufügen" auf der rechten Seite des Eingabefeldes.

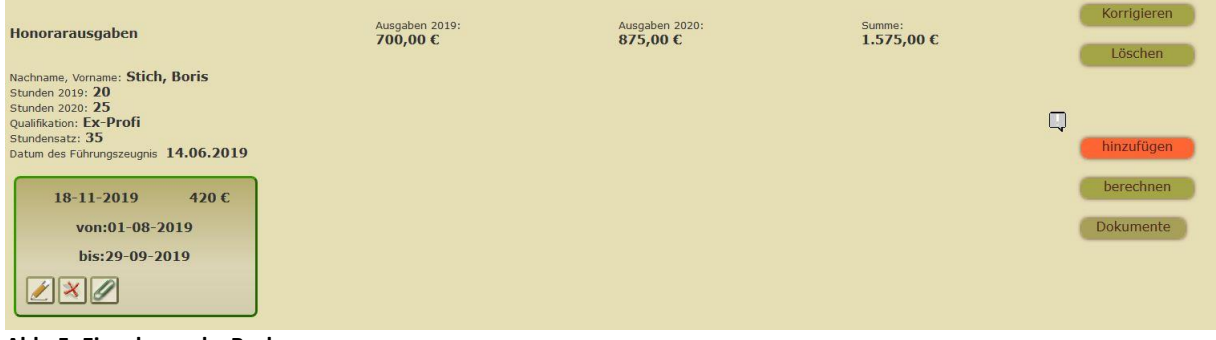

**Abb. 5: Eingabemaske Rechnungen**

Es öffnet sich nun ein Eingabemenü für Rechnungsbons je nach ausgewählter Kostenart mit einem unterschiedlichen Design. Dort tragen Sie die Rechnungsdetails ein. Speichern Sie Ihre Eingaben ab und beenden Sie die Eingabe des Bons mit dem Betätigen des Buttons "Berechnen" am rechten Bildrand. Erst dann werden alle Daten von FABelF berechnet.<sup>1</sup> Die Rechnungen können natürlich noch korrigiert werden. Dazu wählen Sie wieder die gewünschte Kostenart und betätigen den Button "Bearbeiten". Nun werden Ihnen alle schon eingegebenen Rechnungsbons angezeigt. Auf dem Rechnungsbon sind drei Bearbeitungsbuttons. Der Stift links ist zum Bearbeiten der Rechnung. Mit dem roten Kreuz in der Mitte löschen Sie den Rechnungsbon und mit der Büroklammer rechts erzeugen Sie

<sup>1</sup> Hintergrundinformation: FABelF unterscheidet zwischen Rechnungsdatum und Zahlungsdatum; die Eingabe des Rechnungsdatums wird für die Einordnung des Betrages in der Jahresscheibe verwendet, die Eingabe Zahlungsdatum wird für die Erstellung des Verwendungsnachweises benutzt.

ein ausdruckbares pdf-Dokument, worauf Sie später die jeweilig passende Rechnung aufkleben und in einen Ordner abheften können.

5. Unterstützungsfunktionen

<span id="page-5-0"></span>FABelF kann Ihnen nicht nur dabei helfen, die Inhalte Ihrer Ganztagsangebote aufzunehmen sowie Übersicht in Ihren GTA-Ausgaben herzustellen, sondern es hilft Ihnen auch die Aufgaben, die Ganztagsangebote erfordern, schnell, bequem und jederzeit nachvollziehbar abzuarbeiten. Dafür beinhaltet FABelF zahlreiche Ausgabe- bzw. Unterstützungsfunktionen, die unterschiedliche Themen bearbeiten helfen. Die Ausgabefunktionen verwerten dabei die schon im Programm vorliegenden Daten und ermöglichen es so, dass sie keine doppelten Eingaben machen müssen und Zeit und Aufwand sparen (Abb. 6).

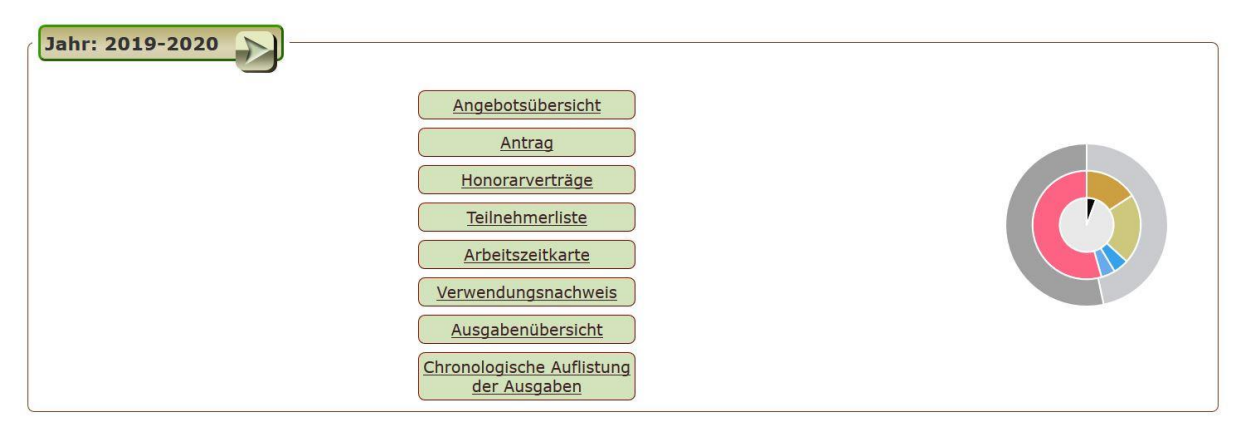

**Abb.6: Übersicht eines Schuljahres mit Ausgabefunktionen**

FABelF stellt Ihnen den aktuellen **GTA-Antrag** als pdf.-Dokument zur Verfügung. Sie müssen die Worddatei lediglich auf Ihrem Computer abspeichern, ausdrucken und unterschreiben. Die Angaben für den Inhalt des Antrages tragen Sie entweder zu Beginn eines neuen Schuljahres in die automatisch sich öffnende Eingabemaske oder unter "Abrechnung Einstellungen" ein (siehe dazu auch [1. Rahmendaten](#page-1-1) definieren).

Für alle von Ihnen im Abrechnungsteil eingegebenen Honorarnehmer entwirft Ihnen FABelf automatisch ein **Honorarvertrag**smuster. Die konkreten Inhalte der Verträge richten sich nach dem Standort der Schule und Ihrer Anmeldung. Schulen, die über die kommunalen Schulverwaltungen beantragen, bekommen automatisch den jeweils für die Kommune aktuell gültigen Standardvertrag. Schulen, die über den Förderverein beantragen, bekommen ein Muster, welches sie bearbeiten und verbessern können. Bitte beachten Sie, dass FABelF nur Daten innerhalb der Honorarverträge ausgibt, die auch im Abrechnungsmodul eingegeben wurden. Da FABelF keine weiterführenden personenbezogenen Daten speichert (wie Kontodaten oder Anschriften der Honorarnehmer), müssen diese von Ihnen ergänzt werden. Sie können die Honorarverträge aus Datenschutzgründen nur auf Ihrem Computer speichern, FABelF wird niemals weiterführende personenbezogene Daten im Internet speichern (wir empfehlen Ihnen einen Ordner "GTA" auf Ihrem PC einzurichten). Wenn Sie die Honorarverträge anklicken, gelangen Sie als erstes in ein Menü, dass alle Kurse mit den entsprechend hinterlegten Honorarverträgen auflistet. Klicken Sie den gewünschten Honorarvertrag an und es wird eine editierbare Textdatei heruntergeladen, welche Sie bearbeiten können. FABelF liefert jeder Schule eine **statistische Übersicht**. Diese bereitet übersichtlich in Tabellen und Grafiken die Ganztagsangebote an Ihrer Schule auf. Sie können die Übersicht unter dem Button "Statistik" im oberen Hauptmenü als pdf-Dokument herunterladen.

Weitere Ausgabefunktionen sind in der Vollversion von FABelF enthalten, welche Sie bei Bedarf dazu buchen können. Sie finden auf den folgenden Zeilen eine kurze Zusammenfassung über die jeweiligen Funktionen. Detaillierte Beschreibungen der Zusatzfunktionen finden Sie entweder im Handbuch zu FABelF, oder im Dokument "Funktionen von FABelF".

Die **Angebotsübersicht** listet Ihnen alle von Ihnen geplanten GTA-Kurse auf. Sie können damit Eltern und Schüler Ihrer Schule über die aktuellen Angebote informieren und die Teilnahme abfragen. FABelF stellt dabei folgende Informationen in einer Tabelle bereit: Angebotsname, Teilnehmerzahl, Uhrzeit, Wochentag, Dauer, Klassenstufe und Betreuer. Weiterhin werden die Eingaben der Informationsbox für Schüler und Eltern übernommen, in welchem Sie zusätzliche Informationen (wie bspw. Veranstaltungsort, Unkostenbeitrag, oder selbst zustellendes Material) eingegeben haben. Die Liste wird mit einer Box versehen, womit Sie auch für Anmeldungen für GTAs verwendet werden kann. Das Besondere an diesem Ausdruck ist, dass das komplette Dokument editierbar ist, da es als Textdatei heruntergeladen wird. Es kann also von Ihnen beliebig auf Ihrem Computer verändert und dort abgespeichert werden. Sie können bspw. zu Beginn ein Grußwort an die Eltern richten, über das Prozedere der Anmeldung informieren oder über das vergangene GTA-Jahr berichten. Ebenso können Sie die Inhalte der Tabellen verändern, Daten löschen oder ergänzen und sogar das Design anpassen.

Die Option **Arbeitszeitkarte** bietet Ihnen als Verantwortlichen in der Schule die Möglichkeit an, die Arbeit Ihrer Honorarkräfte zu protokolieren. Diese können darin verzeichnen, wann Sie was für ihr jeweiliges GTA getan haben und Ihnen beispielsweise Bemerkungen hinterlassen. Nach der Auswahl des gewünschten Honorarnehmers wird eine Textdatei heruntergeladen und geöffnet, die sie bearbeiten können, um den individuellen Bedingungen des GTAs gerecht zu werden.

Sie haben mit FABelF weiterhin die Möglichkeit, sich **Teilnehmerlisten** für jeden Kurs ausgeben zu lassen, um die Anwesenheit der Schüler zu protokolieren. Wählen Sie den von Ihnen gewünschten Kurs aus und es öffnet sich eine Textdatei, die Ihnen ein Muster für eine Teilnehmerliste ausgibt, welches Sie noch auf Ihrem Computer bearbeiten und abspeichern können.

Der **Verwendungsnachweis** fasst alle Rechnungen, die Sie im Laufe des aktuellen Schuljahres in FABelF eingegeben haben, zusammen und erstellt eine chronologische Übersicht, welche sie – ausgedruckt - bei der zuständigen Bewilligungsbehörde einreichen können. Nach dem Betätigen des Links Verwendungsnachweis wird ein pdf-Dokument geöffnet.

Mit der **Ausgabenübersicht** stellt Ihnen FABelF eine detaillierte Auflistung Ihrer geplanten

Kosten zusammen. Sie können damit beispielsweise zu Beginn des Schuljahres der Schulkonferenz eine Planung des gesamten Schuljahres mit GTA vorlegen. Die Liste ist ein pdf-Dokument und enthält folgende Variablen: Angebotsname und –dauer, Wochentag und Uhrzeit, Klassenstufe und Kooperationspartner sowie den jeweiligen Einsatz von Sach- und Honorarmitteln. Weiterhin wird eine Kostenübersicht dem Dokument vorangestellt. Im Menü chronologische Auflistung finden Sie zwei pdf-Dokumente, die jeweils nach Rechnungs- oder Zahldatum alle in FABelF eingegeben Rechnungen auflisten.

Wir hoffen, mit diesen kurzen Hinweisen haben Sie den Einstieg in das GTA-Unterstützungsprogramm FABelF schnell gemeistert. Natürlich stehen wir vom FABelF-Team unseren Nutzern auch telefonisch oder per E-Mail mit Rat und Tat zur Seite. Zögern Sie bei Fragen, Anregungen oder Kritik nicht folgende Kontaktdaten zu verwenden: Tel: 0157 – 8775 2079 Mail: [info@fabelf.de](mailto:info@fabelf.de)

Weitere Informationen und Hilfsoptionen können Sie unter folgenden Links runterladen:

- Handbuch FABelF
- FAQs Häufig an FABelF gestellte Fragen